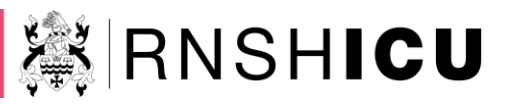

# **ICU Sim Set-Up Guide**

# **If not using ASL, ignore everything in BLUE**

#### **Surface computer + ASL in sim cupboard**

#### **Connect ASL to SIM man**

- Remove red cap from left flank (do not lose) and connect tubing
- Connect orange power cable and grey Ethernet cable to ASL
- Open the abdomen and switch metal disc so ASL is green, ensure small tubing all connected

#### **Turn on SIM man – switch on right flank**

- Light goes from red to green
- Wait till eyes blink, starts breathing

## **Switch ASL on, wait for red light to turn off**

## **Turn on surface tablet (password: ned)**

- Open "Laerdal Sim Home"
- Click on "LLEAP Instructor application"
- Select manual mode
- Select healthy patient
- If not using ASL, select "Start"
- If using ASL, select "Edit Before Starting"
	- o Click "ASL Session Control" tab (lower left corner)
	- o Click "Connect" and wait for "Connected" to be shown
	- o Click on the "play" symbol (triangle next to "Configure") and light on ASL goes green

#### **Turn on patient monitor in room**

- Open "Laerdal Sim Home"
- If not working, ensure network connected to is: SIMMNAN3-7VBQMAC

#### **Turn on Philips desktop outside room**

- Sim Man should be the screen background. If blue background, switch input to VGA.
- Open "SimView" (login: admin, password: Nedsim1)
- Click on "View and Setup" (top right)
- You should get 3 video screens from the room and the monitor in the bottom right, if not:
	- o Press the "stop symbol" (bottom left)
	- o Click on "Patient monitor" tab
	- o Click "Remove"
	- o Click "Add Equipment"
	- o From "Devices" menu select "Laerdal Patient Monitor"

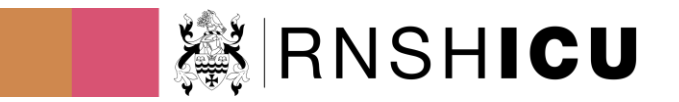

- o From "Found Devices" menu select "LaerdalPM"
- o Select Add equipment

Using ASL without SimMan

- Connect router to laptop with ethernet cable
- Connect ASL to router with ethernet cable
- Turn on router
- Turn on laptop
- Turn on ASL
- Start LLEAP
- Choose Virtual computer
- Click edit before starting
- Go to properties
- Choose 1652 or IP 192.168.1.101